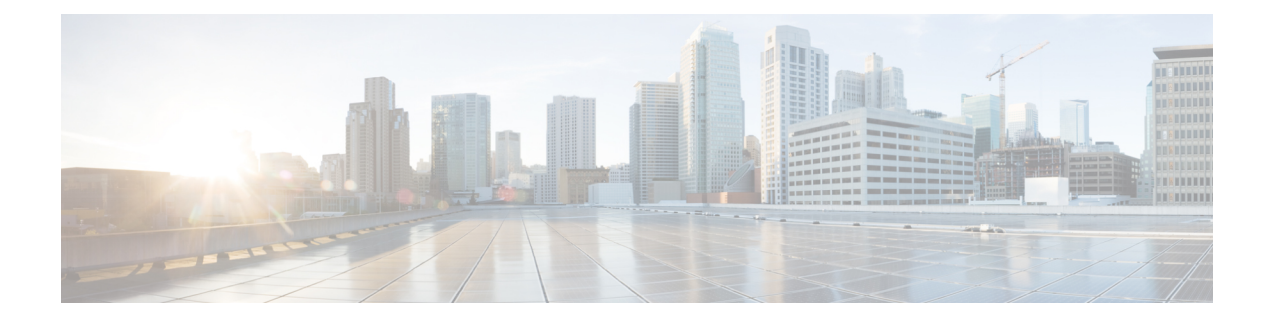

# **Setup CiscoNCS 540 Series Routers with XR7 OS**

The following variants of Cisco NCS 540 series routers run on XR7 OS:

- N540-28Z4C-SYS-A
- N540-28Z4C-SYS-D
- N540X-16Z4G8Q2C-A
- N540X-16Z4G8Q2C-D
- N540-12Z20G-SYS-A
- N540-12Z20G-SYS-D
- N540X-12Z16G-SYS-A
- N540X-12Z16G-SYS-D
- N540X-6Z18G-SYS-A
- N540X-6Z18G-SYS-D
- N540X-8Z16G-SYS A
- N540X-8Z16G-SYS D
- N540X-4Z14G2Q-SYS-A
- N540X-4Z14G2Q-SYS-D
- N540-24Q8L2DD-SYS

XR7 OS provides significant architectural enhancements to Cisco IOS XR in these areas:

- **Modularity:** Decoupled hardware and software; disintegrated software with the flexibility to consume software packages based on requirement
- **Programmability:** Cloud scale enhancement with model-drivel APIs at all layers
- **Manageability:** Simplified software management and installation that is based on Linux tools

For more information about installing the router, see *Cisco NCS 540 Series Hardware Installation Guide*.

This document helps you set up the Cisco NCS 540 series router. You will bring-up the router, run a health check of the system, create user profiles, and assign privileges.

- [Bring-up](#page-1-0) the Cisco NCS 540 Series Router, on page 2
- Perform [Preliminary](#page-8-0) Checks with Cisco NCS 540 Series Router, on page 9
- Create Users and Assign [Privileges](#page-14-0) on the Cisco NCS 540 Series Router, on page 15

# <span id="page-1-0"></span>**Bring-up the Cisco NCS 540 Series Router**

Connect to the console port on a Route Processor (RP) of the router, and power ON the router. By default, this console port connects to the XR console. If necessary, after configuration, establish subsequent connections through the management port.

The following table shows the console settings:

#### **Table 1: Console Settings**

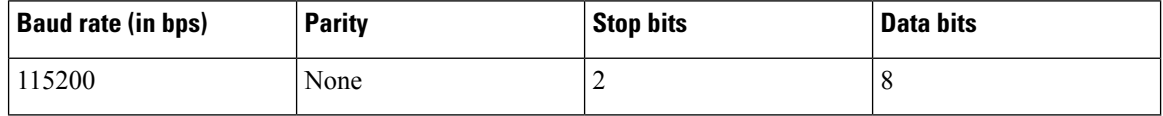

The baud rate is set by default and cannot be changed.

The router can be accessed using remote management protocols, such as SSH, Telnet, SCP and FTP. SSH is included in the software image by default, but telnet is not part of the software image. You must manually install the telnet optional package to use it.

After booting is complete, you must create a username and password. This credential is used to log on to the XR console, and get to the router prompt.

You can start or stop the console by using the following keyboard shortcuts:

- To start the console, press  $Ctrl + q$ .
- To stop the console, press Ctrl + s.

Note that by using Ctrl + s, the console output will be locked and you will need to initiate a Ctrl + q sequence to restore the console prompt.

The router completes the boot process using the pre-installed operating system (OS) image. If no image is available within the router, the router can be booted using iPXE boot or an external bootable USB drive.

# <span id="page-1-1"></span>**Boot the Cisco NCS 540 Series Router Using Manual iPXE**

Manually boot the router using iPXE if the router fails to boot when powered ON. An alternate method is to Boot the Cisco NCS 540 Series [Router](#page-2-0) Using USB Drive.

iPXE is a pre-boot execution environment in the network card of the management interfaces. It works at the system firmware (UEFI) level of the router. iPXE boot re-images the system, boots the router in case of a boot failure, or in the absence of a valid bootable partition. iPXE downloads the ISO image, installs the image, and finally bootstraps inside the new installation.

You need a server running HTTPS, HTTP, or TFTP. Bring-up the PXE prompt using the following steps:

#### **Procedure**

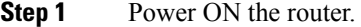

- **Step 2** Press Esc or Del keys continuously (quick and repeated press and release) to pause the boot process, and get to the BIOS menu.
- **Step 3** Select Boot Manager, and then select Built-in iPXE option.
- **Step 4** When PXE boot starts reaching for a PXE server, press **Ctrl+B** keys to break into the PXE prompt.
- **Step 5** Add the following configuration for the router. This is required for the router to connect with the external server to download, and install the image. You can use HTTP, HTTPS or TFTP server.

## **Example:**

```
iPXE> ifopen net0 #Open the interface connecting outside world
iPXE> set net0/ip 10.0.0.2 #Configure the ip address of your router
iPXE> set net0/gateway 10.0.0.1 #configure the GW
iPXE> set net0/netmask 255.0.0.0 #Configure the Netmask
iPXE> ping 10.0.0.1 #Check you can reach GW
iPXE> ping 192.0.2.0 #check you can reach to your server running tftp or
http or https
iPXE> boot http://192.0.2.0/<directory-path>540l-x64.iso #Copy the image on the
http/https/tftp server in any path and then point to download the image from there.
```
**Note** To rectify errors while typing the command, use **Ctrl+H** keys to delete a character.

If a PXE server is configured to run a DHCP server, it assigns an IP address to the Ethernet Management interface of the router. This provides a channel to download the image that is required to re-image a router in case of a boot failure.

Router#reload bootmedia network location all Proceed with reload? [confirm]

Use the **force** option to perform an ungraceful reload of the specified location or hardware module. When **force** option is used along with the **all**location, the chassis undergoes an ungraceful reload. Use the **noprompt** option to avoid the prompt to confirm the operation. The **force** option is not recommended, and should not be used during regular operations. **Note**

# <span id="page-2-0"></span>**Boot the Cisco NCS 540 Series Router Using USB Drive**

Boot the router using USB drive if the router fails to boot when powered ON. An alternate method is to [Boot](#page-1-1) the Cisco NCS 540 Series Router Using [Manual](#page-1-1) iPXE.

### **Before you begin**

Have access to a USB drive with a storage capacity that is between 8GB (min) and 32 GB (max). USB 2.0 and USB 3.0 are supported.

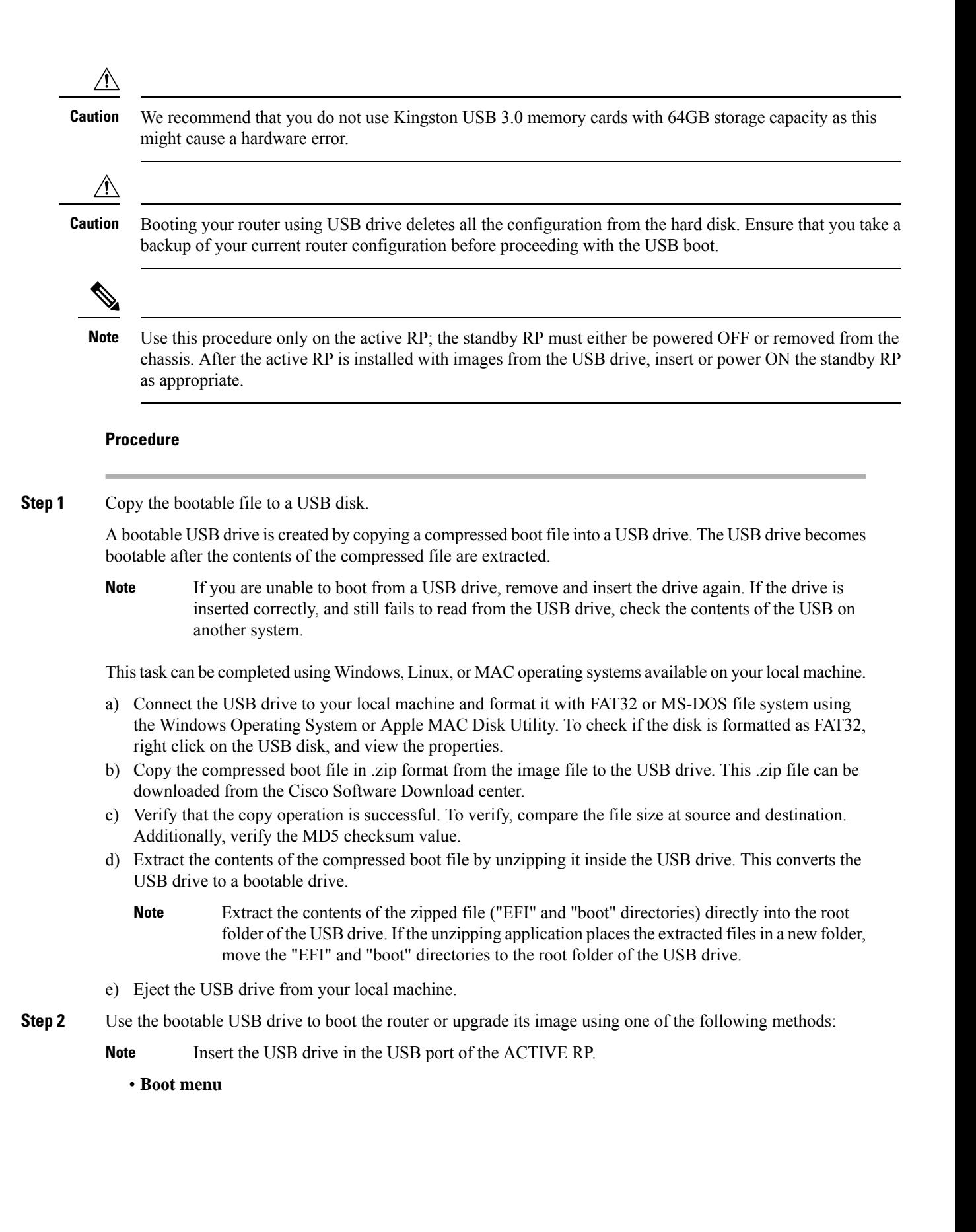

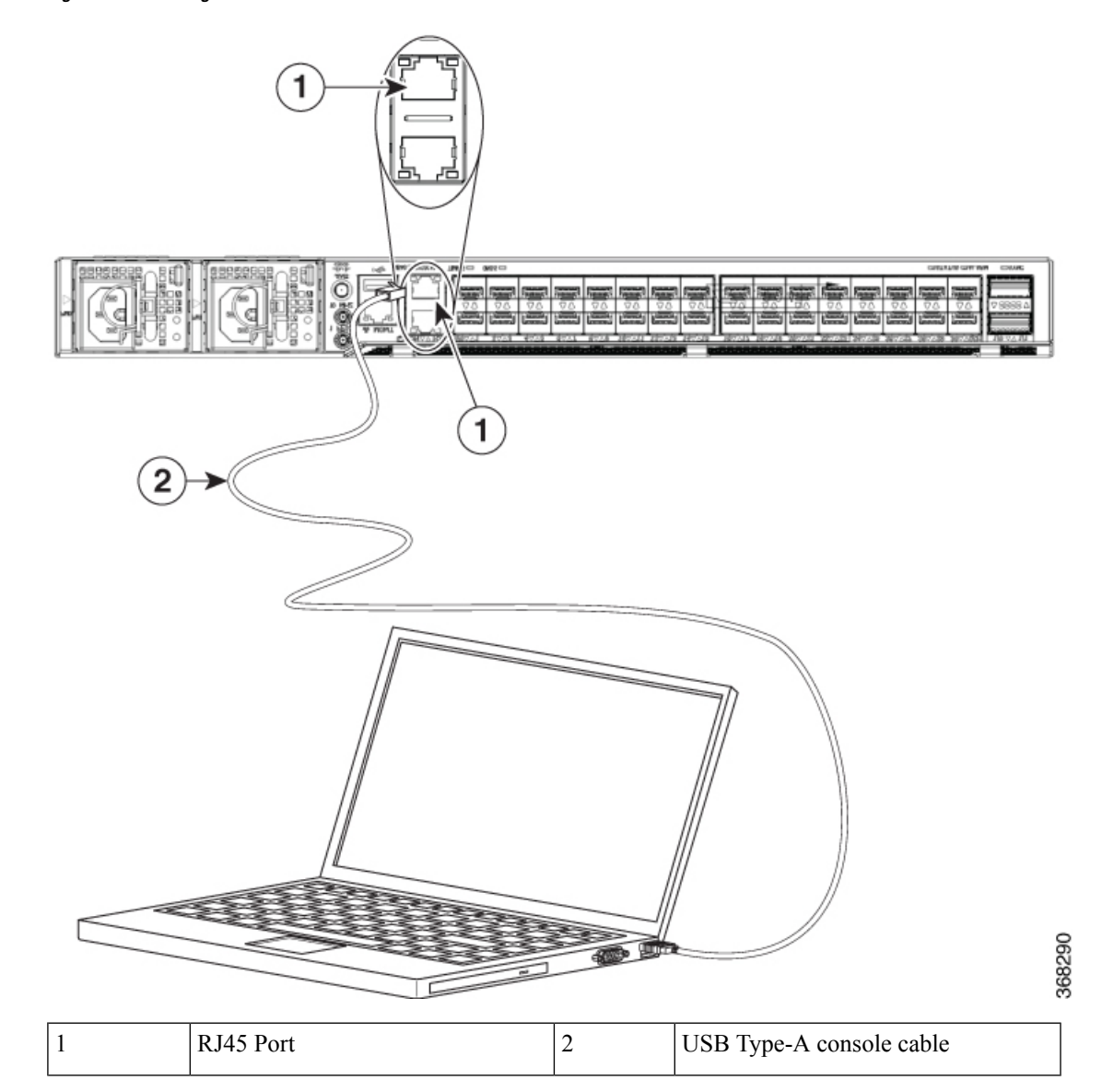

**Figure 1: Connecting the USB Console Cable to the Route Processor**

- **a.** Insert the USB drive, and connect to the console.
- **b.** Power ON the router.
- **c.** Press Esc or Del to pause the boot process, and get the RP to the BIOS menu.
- **d.** Select Boot Manager, and then select the USB option from the boot menu.

Cisco BIOS Setup Utility - Copyright (C) 2019 Cisco Systems, Inc

```
Boot Override
UEFI: Micron_M600_MTFDDAT064MBF, Partition 4
UEFI: Built-in iPXE
URFI: Built-in Shell
URFI: Built-in Grub
UEFI: USB Flash Memory1.00, Partition 1
```
The system boots the image from the USB drive, and installs the image onto the hard disk. The router boots from the hard disk after installation.

### • **XR CLI**

Use this method if you can access the XR prompt.

- **a.** Insert the USB device in the active RP.
- **b.** Access the XR prompt and run the command:

Router#reload bootmedia usb noprompt

```
Welcome to GRUB!!
Verifying (hd0,msdos1)/EFI/BOOT/grub.cfg...
(hd0,msdos1)/EFI/BOOT/grub.cfg verified using Pkcs7 signature.
Loading Kernel..
Verifying (loop)/boot/bzImage...
(loop)/boot/bzImage verified using attached signature.
Loading initrd..
Verifying (loop)/boot/initrd.img
```
Use the **force** option to perform an ungraceful reload of the specified location or hardware module. When **force** option is used along with the **all** location, the chassis undergoes an ungraceful reload. Use the **noprompt** option to avoid the prompt to confirm the operation. The **force** option is not recommended, and should not be used during regular operations.

The system boots the image from the USB and installs the image onto the hard disk. The router boots from the hard disk after installation.

Execute the install commit command before proceeding to the next install iteration, while performing cyclic upgrade and downgrade tests. **Note**

# **Configure the Management Port on the Cisco NCS 540 Series Router**

To use the management port for system management and remote communication, you must configure an IP address and a subnet mask for the Management Ethernet interface.

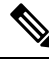

We recommend that you use a Virtual Private Network (VPN) routing and the forwarding (VRF) on the Management Ethernet interface. **Note**

### **Before you begin**

- Consult your network administrator or system planner to procure IP addresses and a subnet mask for the management interface.
- Physical port Ethernet 0 on RP is the management port. Ensure that the port is connected to the management network.

 $\mathbf l$ 

# **Procedure**

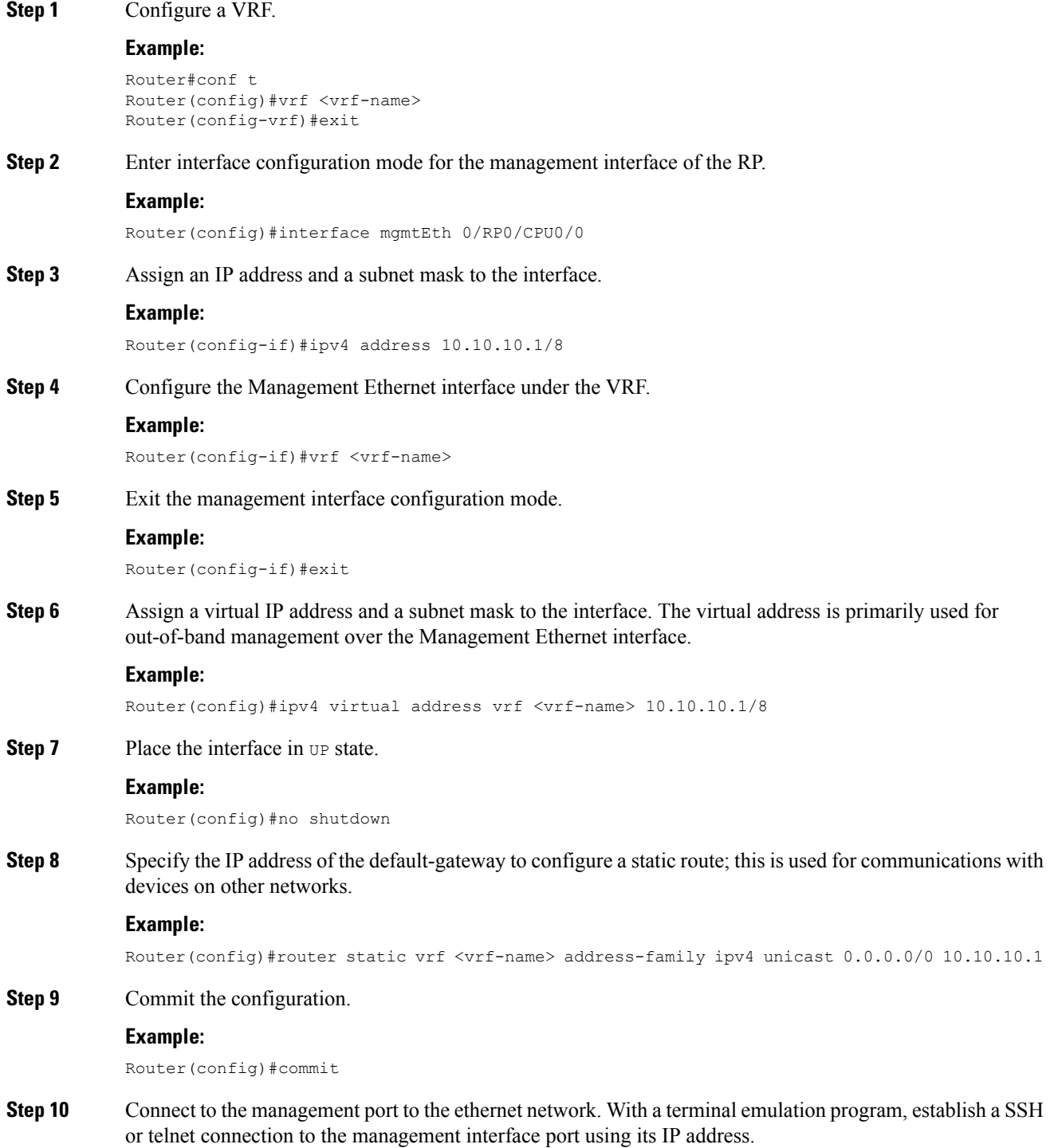

# **Synchronize Router Clock with NTP Server**

Synchronize the XR clock with that of an NTP server to avoid a deviation from true time.

NTP uses the concept of a stratum to describe how many NTP hops away a machine is from an authoritative time source. A stratum 1 time server typically has an authoritative time source (such as a radio or atomic clock, or a GPS time source) directly attached to the server. A stratum 2 time server receives its time through NTP from a stratum 1 time server, and so on.

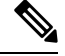

**Note** The Cisco implementation of NTP does not support stratum 1 service.

#### **Before you begin**

Configure and connect to the management port.

## **Procedure**

**Step 1** Enter the XR configuration mode.

#### **Example:**

Router#configure

```
Step 2 Synchronize the console clock with the specified sever.
```
#### **Example:**

Router(config)#ntp server <NTP-source-IP-address>

The NTP source IP address can either be an IPv4 or an IPv6 address. For example:

IPv4:

Router(config)#ntp server 192.0.2.0

IPv6:

Router(config)#ntp server 2001:DB8::1

The NTP server can also be reachable through a VRF if the Management Ethernet interface is in a VRF. **Note**

**Step 3** Commit the configuration.

#### **Example:**

Router(config-ntp)#commit

**Step 4** Verify that the clock is synchronised with the NTP server.

#### **Example:**

```
Router#show ntp status
Clock is synchronized, stratum 3, reference is 192.0.2.0
nominal freq is 1000000000.0000 Hz, actual freq is 1000000000.0000 Hz, precision is 2**24
reference time is E12B1B02.8BB13A2F (08:42:42.545 UTC Tue Sep 17 2019)
clock offset is -3.194 msec, root delay is 4.949 msec
root dispersion is 105.85 msec, peer dispersion is 2.84 msec
loopfilter state is 'FREQ' (Drift being measured), drift is 0.0000000000 s/s
```
Ш

```
system poll interval is 64, last update was 124 sec ago
authenticate is disabled
```
# <span id="page-8-0"></span>**Perform Preliminary Checks with Cisco NCS 540 Series Router**

After successfully logging into the console, you must perform some preliminary checks to verify the correctness of the default setup. Correct any issues that arise before proceeding with further configurations.

# **Verify Software Version on Cisco NCS 540 Series Router**

The router is shipped with the Cisco IOS XR software pre-installed. Verify that the latest version of the software is installed. If a newer version is available, perform a system upgrade. Installing the newer version of the software provides the latest feature set on the router.

You can view the overview of the running software. This includes the following information:

- Image name and version
- User who built the image
- Time the image was built
- Build workspace
- Build host
- ISO label

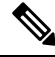

If any modifications are made to the running software on the booted ISO, only the IOS XR version is displayed in the label field and not the label included in the ISO. **Note**

- Copyright information
- Hardware information

Display the version of the Cisco IOS XR software, and its various software components that are installed on the router.

```
Router#show version
Cisco IOS XR Software, Version 7.0.1 LNT
Copyright (c) 2013-2019 by Cisco Systems, Inc.
Build Information:
Built By : xyz
 Built On : Sat Jun 29 22:45:27 2019
Build Host : iox-lnx-064
 Workspace : ../7.0.1/NCS540L/ws/
Version : 7.0.1
Label : 7.0.1
cisco NCS540L
System uptime is 41 minutes
```
FPD Versions

# **Verify Status of Hardware Modules on Cisco NCS 540 Series Router**

Hardware modules such as RPs, LCs, fan trays, and power modules are installed on the router. The firmware on various hardware components of the router must be compatible with the Cisco IOS XR image installed. Incompatibility may cause the router to malfunction. Verify that all hardware and firmware modules are installed correctly and are operational.

#### **Before you begin**

Ensure that all required hardware modules are installed on the router.

#### **Procedure**

```
Step 1 View the status of the system.
```
#### **Example:**

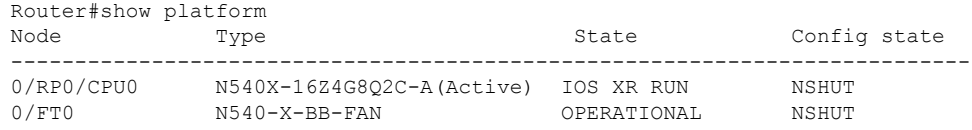

## **Step 2** View the list of hardware and firmware modules detected on the router.

#### **Example:**

Router#**show hw-module fpd**

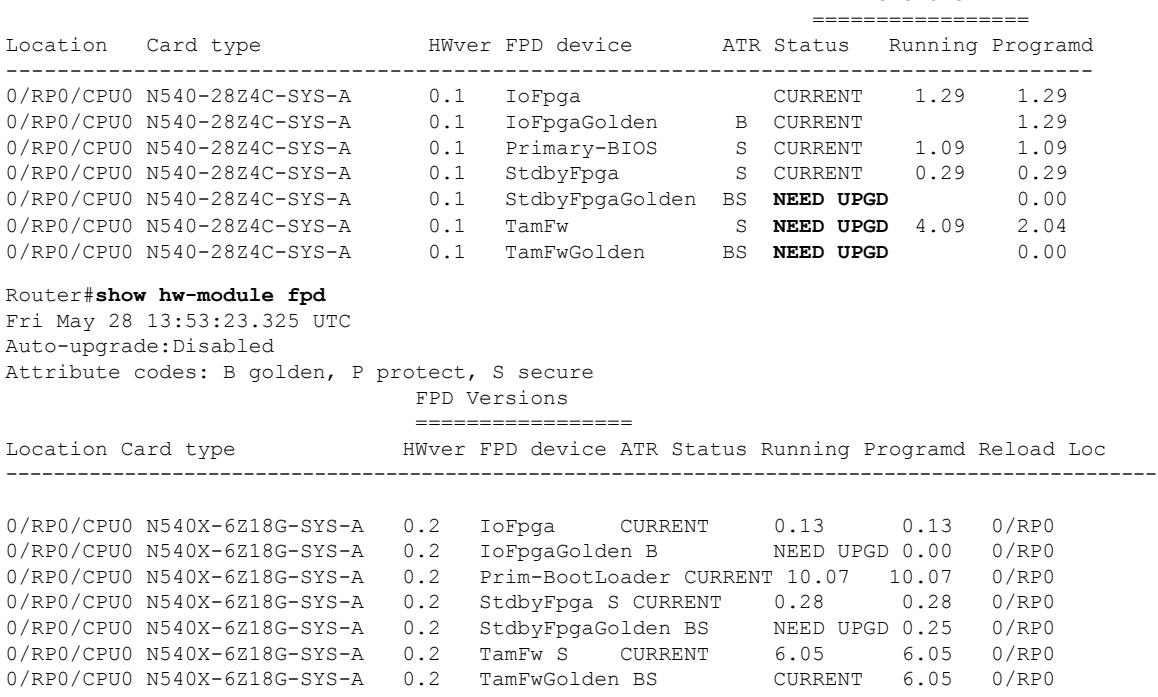

From the result, verify that all hardware modules that are installed on the chassis are listed. If a module is not listed, it indicates that the module is malfunctioning, or is not installed properly. Remove and reinstall that hardware module.

In the preceding output, some of the significant fields are:

- FPD Device—Name of the hardware component, such as IO FPGA, IM FPGA, or BIOS **Note** Golden FPDs are not field upgradable.
- Status—Upgrade status of the firmware. The different states are:

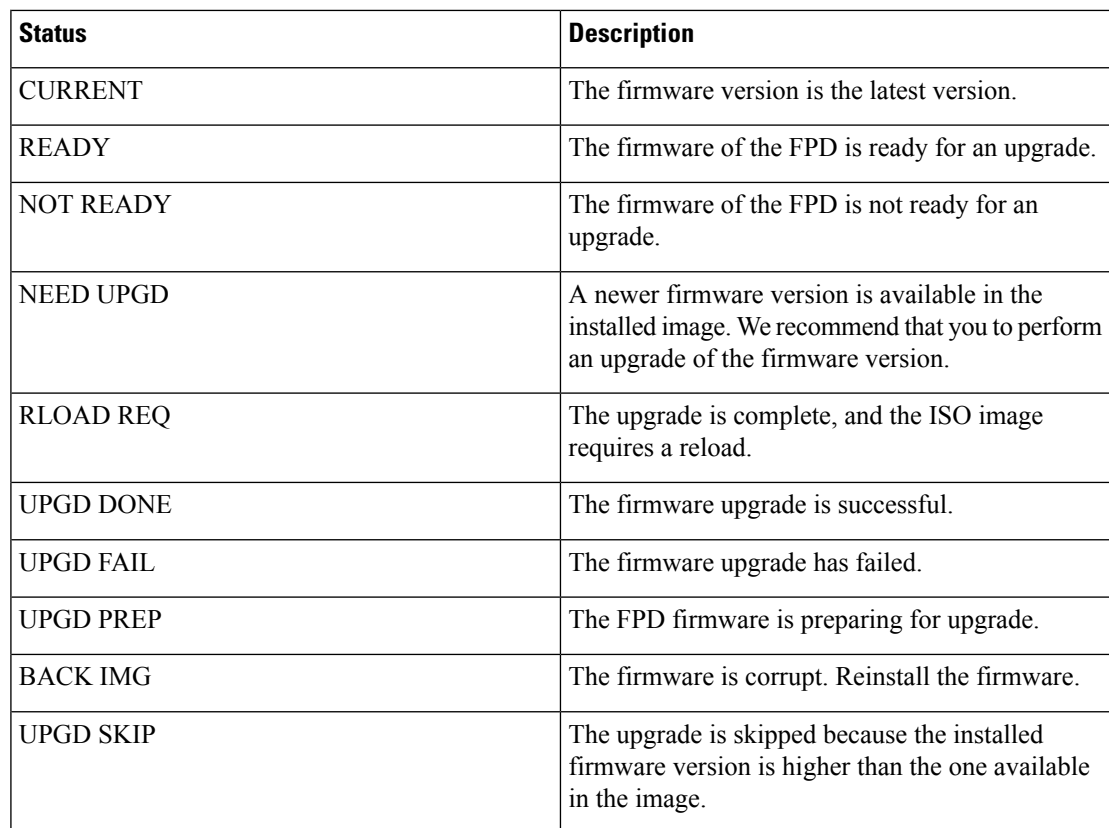

- Running—Current version of the firmware running on the FPD
- Programd—Version of the FPD programmed on the module

**Step 3** If necessary, upgrade the required firmware.

## **Example:**

Router#**upgrade hw-module location all fpd all**

Alarms are created showing all modules that needs to be upgraded.

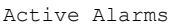

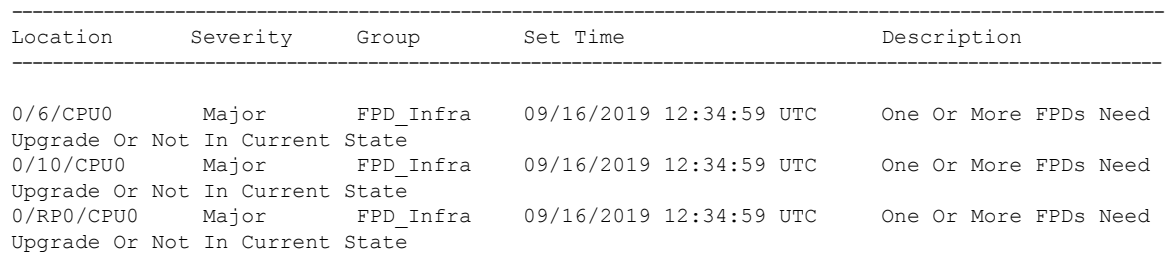

FPD Versions

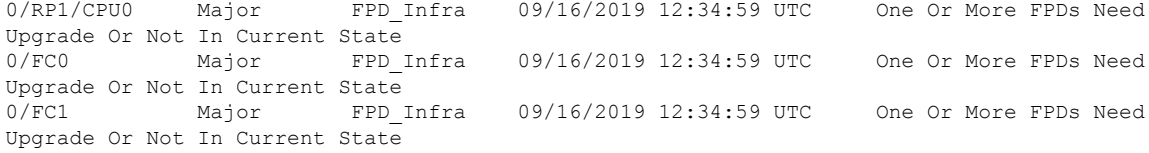

Note BIOS and IOFPGA upgrades require a power cycle of the router for the new version to take effect.

**Step 4** After the modules are upgraded verify the status of the modules.

### **Example:**

Router#show hw-module fpd

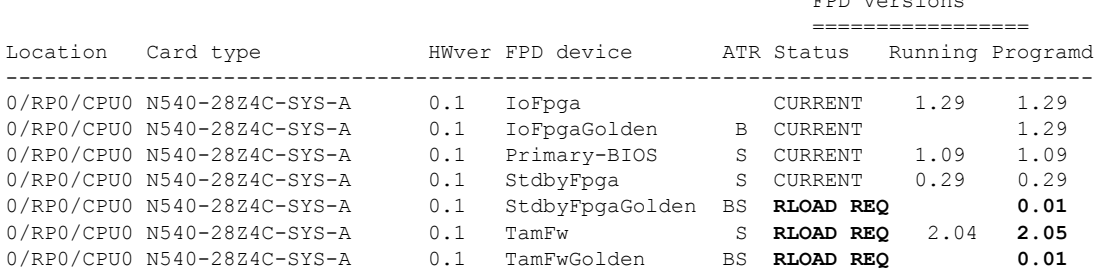

The status of the upgraded nodes show that a reload is required.

**Step 5** Reload the individual nodes that required an upgrade.

## **Example:**

Router#**reload location <node-location>**

**Step 6** Verify that all nodes that required an upgrade show an updated status of CURRENT with an updated FPD version.

## **Example:**

Router#**show hw-module fpd**

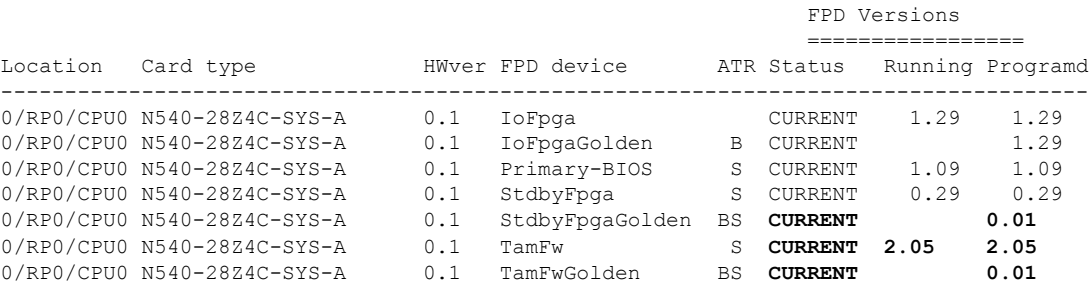

# **Verify Interface Status on the Cisco NCS 540 Series Router**

After the router has booted, all available interfaces must be discovered by the system. If interfaces are not discovered, it might indicate a malfunction in the unit.

## **Procedure**

View the interfaces discovered by the system.

#### **Example:**

#### Router#**show ipv4 interfaces brief**

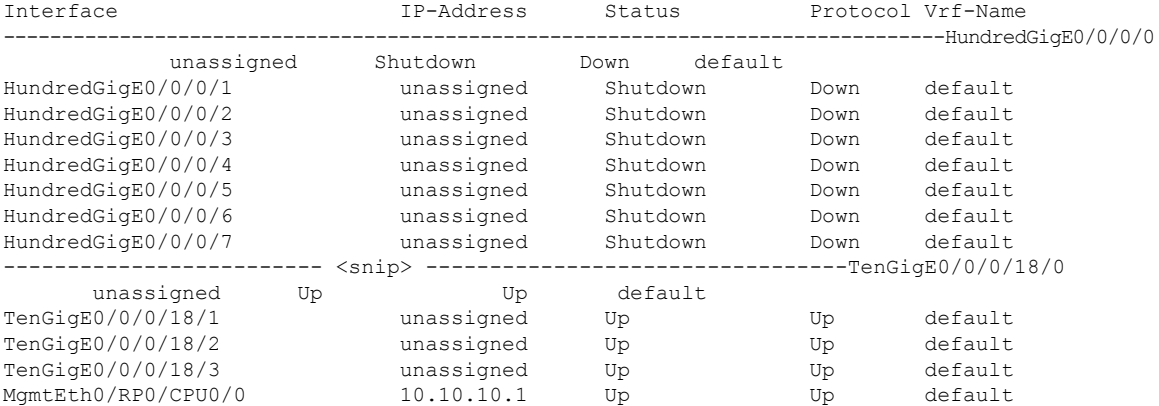

When a router is turned ON for the first time, all interfaces are in the unassigned state. Verify that the total number of interfaces displayed in the result matches with the actual number of interfaces present on the router, and that the interfaces are created according to the type of interface modules displayed in **show platform** command.

# **Verify Node Status on Cisco NCS 540 Series Router**

Each card on the router represents a node.

#### **Procedure**

Verify the operational status of the node.

#### **Example:**

#### Router#**show platform**

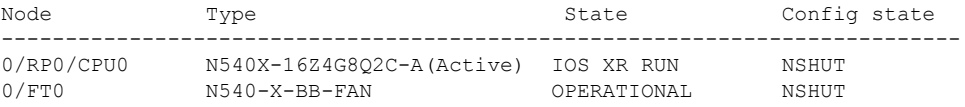

Displays the status of nodes present in the chassis.

Verify that the software state of all RPs, LCs, and the hardware state of FCs, FTs, and power modules are listed, and their state is OPERATIONAL. This indicates that the XR console is operational on the cards.

The platform states are described in the following table:

I

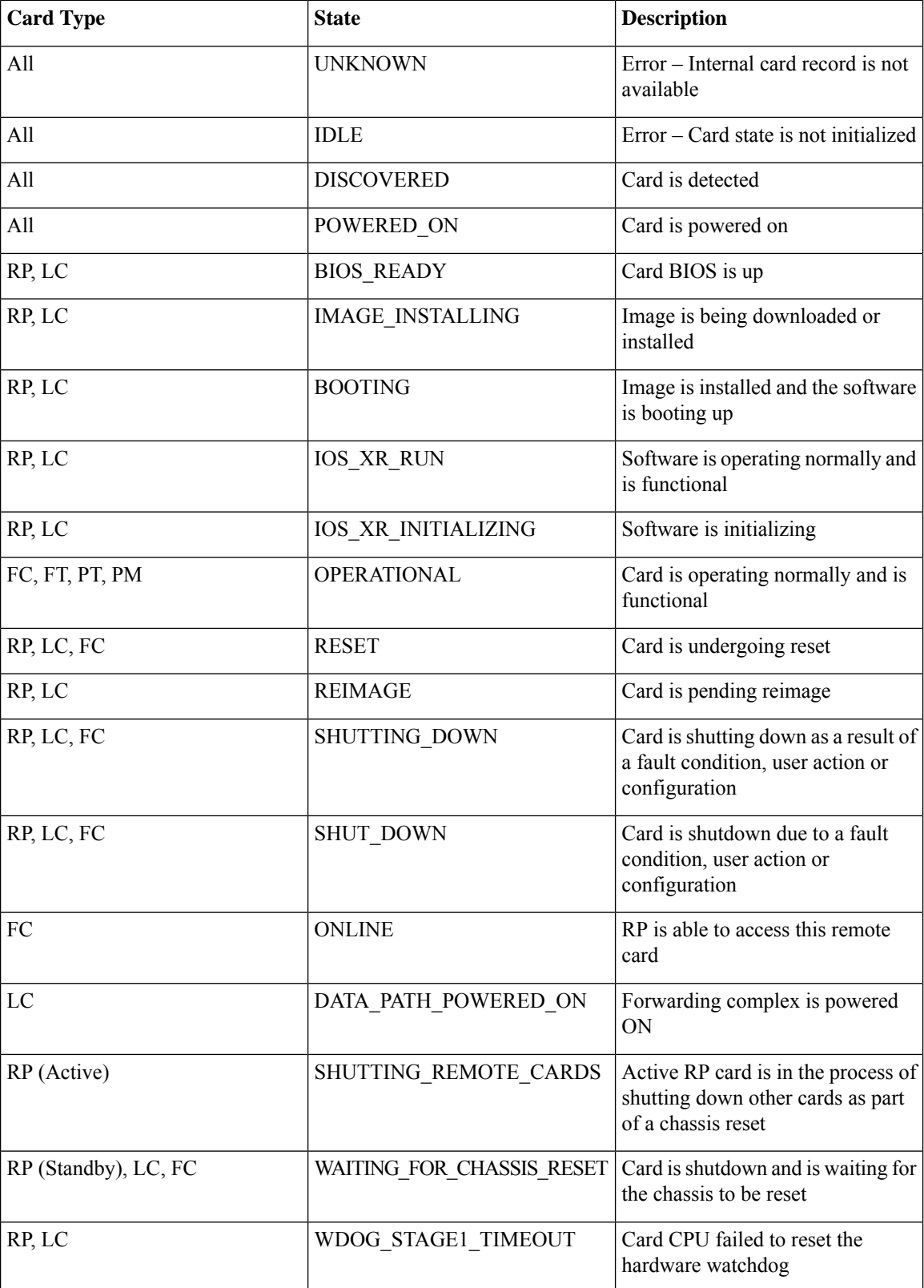

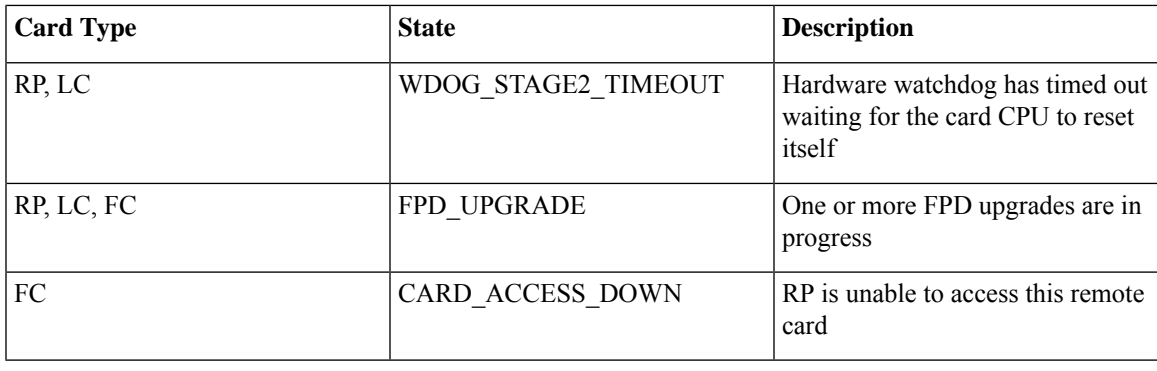

# <span id="page-14-0"></span>**Create Users and Assign Privileges on the CiscoNCS 540 Series Router**

Users are authenticated using a username and a password. The authentication, authorization, and accounting (AAA) commands help with these services:

- create users, groups, command rules, or data rules
- change the disaster-recovery password

XR has its AAA separate from Linux. XR AAA is the primary AAA system. A user created through XR can log in directly to the EXEC prompt when connected to the router. A user created through Linux can connect to the router, but arrive at the bash prompt. The user must log in to XR explicitly in order to access the XR EXEC prompt.

Configure AAA authorization to restrict usersfrom uncontrolled access. If AAA authorization is not configured, the command and data rules associated to the groups that are assigned to the user are bypassed. A user can have full read-write access to IOS XR configuration through Network Configuration Protocol (NETCONF), google-defined Remote Procedure Calls (gRPC), or any YANG-based agents. In order to avoid granting uncontrolled access, enable AAA authorization before setting up any configuration. To gain an understanding about AAA, and to explore the AAA services, see the *Configuring AAA Services* chapter in the *System Security Configuration Guide for Cisco NCS 540 Series Routers*.

# <span id="page-14-1"></span>**Create a User Profile**

Create new users and include the user in a user group with certain privileges. The router supports a maximum of 1024 user profiles.

In this task, you create a user, user1, password for this user,  $pw123$ , and assign the user to a group root-lr.

## **Procedure**

**Step 1** Enter the XR configuration mode.

**Example:**

Router#config **Step 2** Create a new user. **Example:** Router(config)#username user1 **Step 3** Create a password for the new user. **Example:** Router(config-un)#password pw123 **Step 4** Assign the user to group root-lr. **Example:** Router(config-un)#group root-lr All users have read privileges. However, users can be assigned to  $\text{root-1r}$  usergroup. These users inherit the write privileges where users can create configurations, create new users, and so on.

**Step 5** Commit the configuration.

## **Example:**

Router(config-un)#commit

#### **What to do next**

With the router set up, you can manage your system, install software packages, and configure your network.

# **Create a User Group**

Create a new user group to associate command rules and data rules with it. The command rules and data rules are enforced on all users that are part of the user group.

The router supports a maximum of 32 user groups.

In this task, you create a group name,  $q_{\text{roup1}}$ , and assign a user, user1 to this group.

# **Before you begin**

Create a user profile. See Create a User [Profile,](#page-14-1) on page 15.

## **Procedure**

**Step 1** Enter the XR configuration mode.

#### **Example:**

Router#config

**Step 2** Create a new user group, group1.

#### **Example:**

Router#(config)#group group1

## **Step 3** Specify the name of the user, user 1 to assign to this user group.

#### **Example:**

Router#(config-GRP)#username user1

You can specify multiple user names enclosed withing double quotes. For example, users "*user1 user2 ...*".

## **Step 4** Commit the configuration.

## **Example:**

Router#commit

# **What to do next**

With the router set up, you can manage your system, install software packages, and configure your network.

I

i.